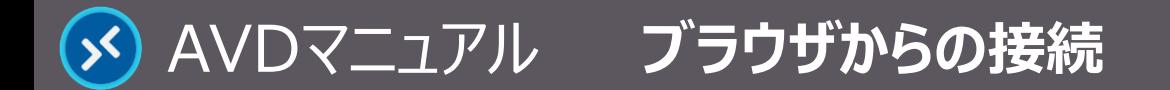

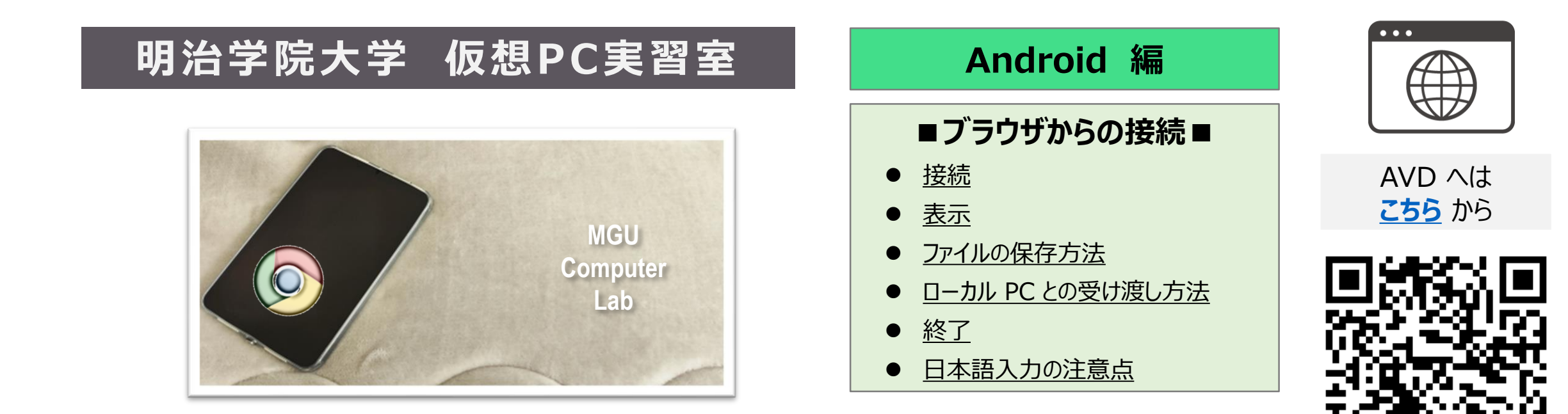

デバイスの機種により、記載のとおりに操作できません。 RD アプリの使用を推奨します。

#### ■ **本マニュアルについて**

- 最初に別マニュアル 「AVD について」 にて、注意事項と共通の操作を確認してください。
- ここでは、Android タブレット / Google Chrome の組み合わせで記載しています。

※使用するデバイスの OS、ブラウザ、型番等によって、画面表示や操作性が若干異なり、スクロール等ができないことがあります。 ※使用の際にはキーボード、マウス (タッチパッド) 等の利用を強く推奨します。

- ⚫ クラウドサービスのため、予告なく画面表示が変わる可能性があります。
- 本マニュアルでは、仮想デスクトップを 「AVD I、ローカルリソース (操作 PC)を 「ローカル PC I と表記しています。

Copyright ©2023 Meiji Gakuin University All Rights Reserved.

<span id="page-1-0"></span>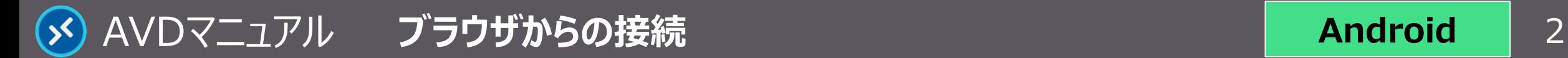

# **接 続**

# **1. ブラウザを起動して、下記の URL へアクセス**

- <https://client.wvd.microsoft.com/arm/webclient/index.html>
- ① 【ブックマークに追加】 ※推奨 ② 【その他のタブを閉じる】 ※推奨
- ③ 全画面表示 ※任意
- **2. MAIN アカウントでサインイン**
- **3. AVD に接続**
	- ブラウザ上に表示された 【**デスクトップアイコン**】 をクリック
- **4. ローカルリソースへのアクセス許可**
	- 「アクセスを許可する項目」 すべてにチェック ※推奨
	- 「....今後確認しない」 にチェック ※推奨
	- 【**許可**】 をクリック

#### **5. 資格情報を入力**

● MAIN アカウントのパスワードを入力し、【**送信**】 をクリック

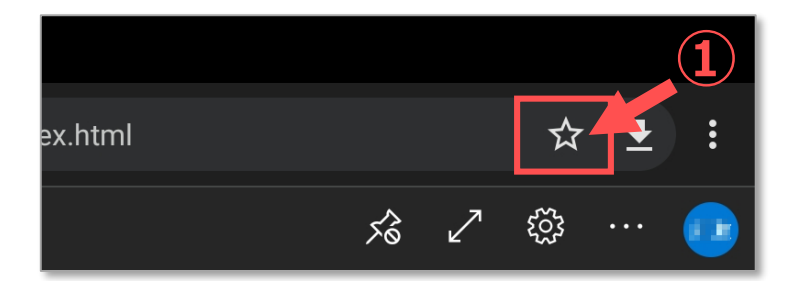

**Android**

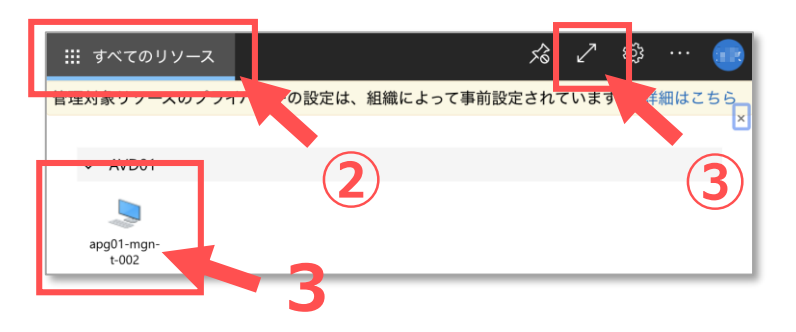

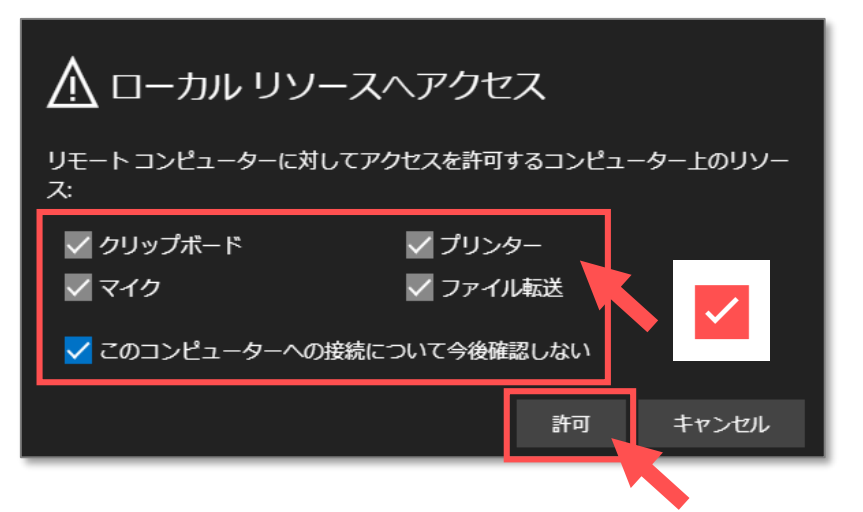

<span id="page-2-0"></span>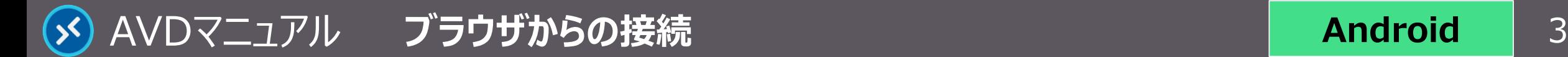

#### **表 示**

#### **1. ブラウザのタブに 【AVD画面】 が表示されます**

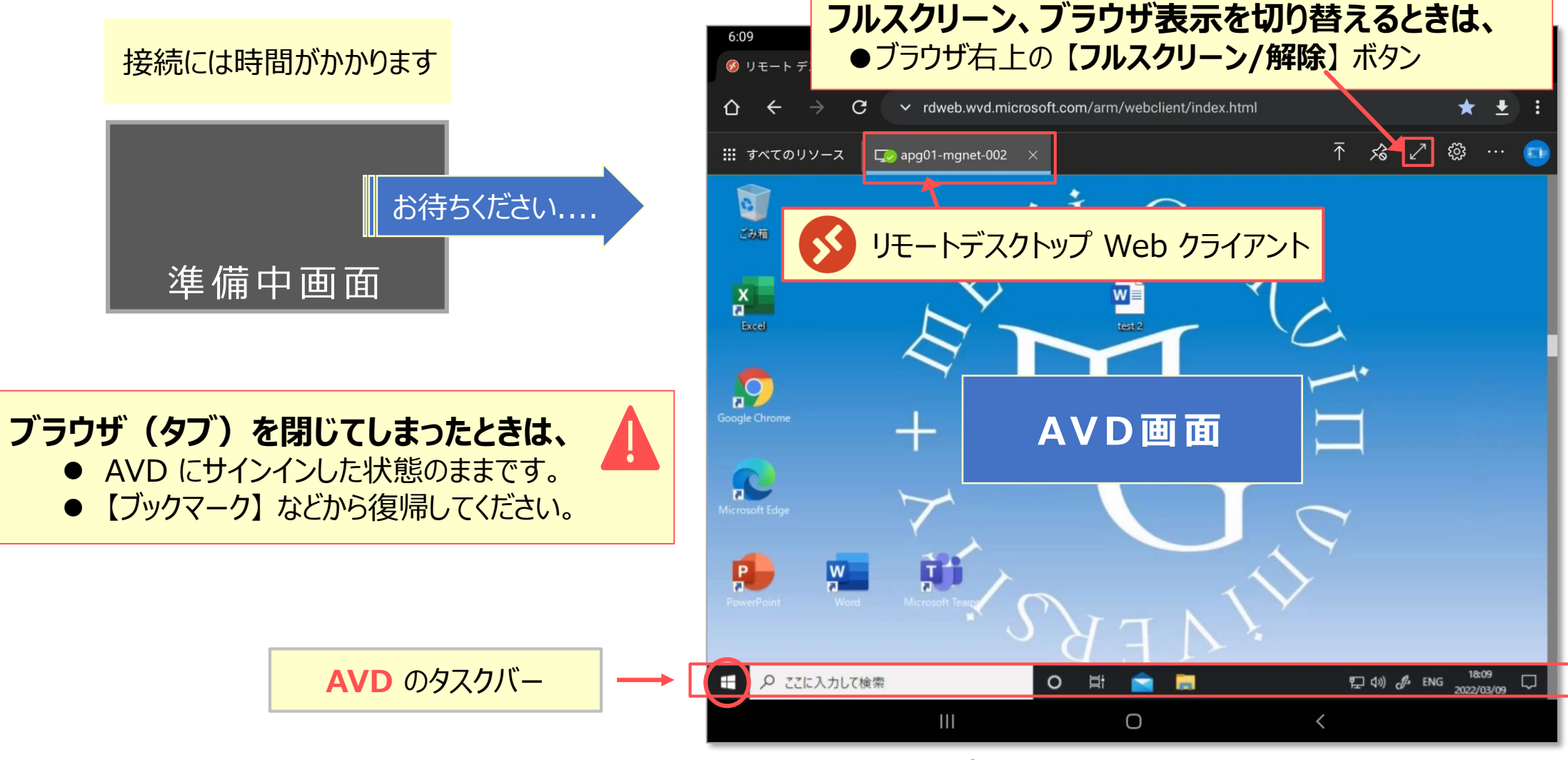

Copyright ©2023 Meiji Gakuin University All Rights Reserved. 近

# <span id="page-3-0"></span>**ファイルの保存方法**

AVD上での保存に関する注意事項等は、別マニュアル 「AVDについて」 を確認してください

# **A) OneDrive ※推奨**

- ・ Office アプリのデフォルトの保存先は、OneDrive です
- **B) ローカル PC** ※詳細は次ページ参照
	- ・ ブラウザの設定でのダウンロード先が確実です。
	- ① メニューバーの 【**設定**】 をクリック
	- ② 【**ダウンロード**】 をクリック
	- ③ 【**保存先**】、各項目を確認(または変更)

#### **C) USB メモリ**

- **・** ローカル PC 経由で移動してください
- **D) 個人フォルダー**(Zドライブ) 容量:50MB

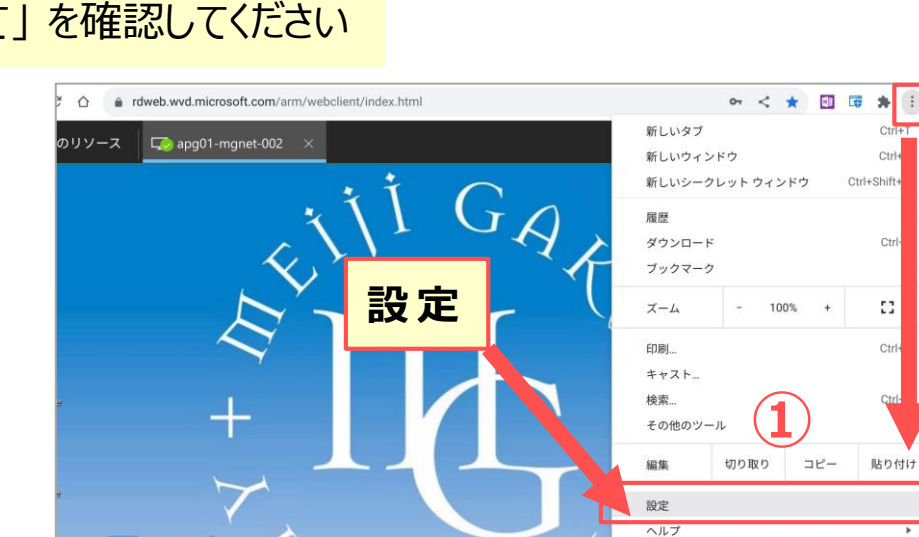

 $\mathbf{H}^{\text{in}}$ 

 $W$ 

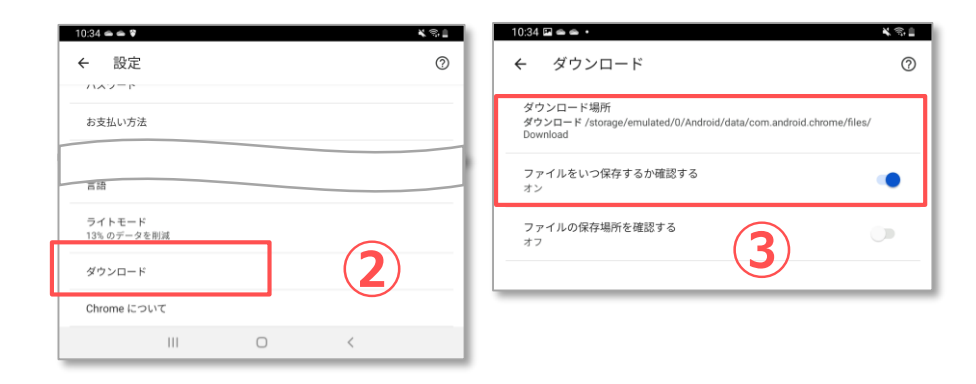

**Android**

<span id="page-4-0"></span>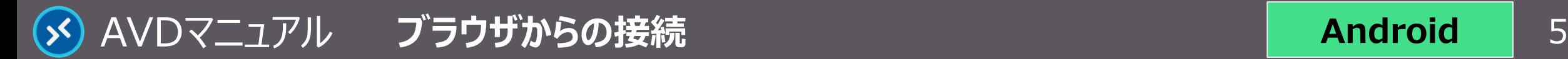

# **ローカルPCとの受け渡し方法**

### **A) AVD へのアップロード**

- ⚫ AVD 右上の 【**アップロード**】 ボタンをタップ、 展開されたメニューから 【**ファイルを選択**】 をタップし、 ファイルを選びます
- **B) AVD からのダウンロード**
	- ① エクスプローラーで 【**...仮想ドライブ**】 を開く
	- ② 【**ダウンロードフォルダ**】 にファイルを保存
	- ※ブラウザ指定の場所(※前ページ参照)に格納されます

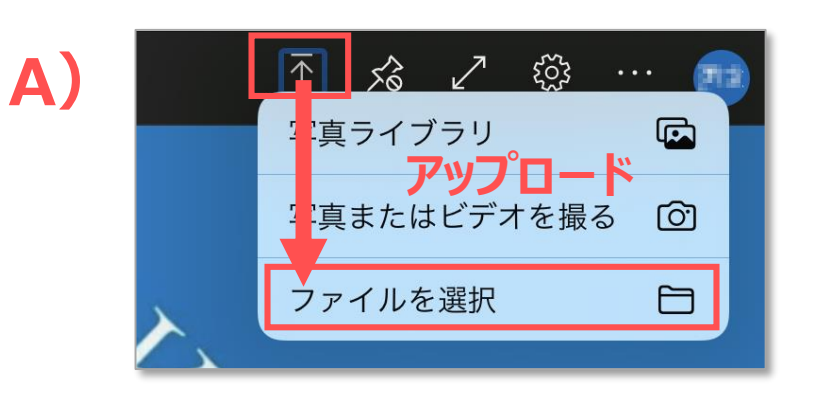

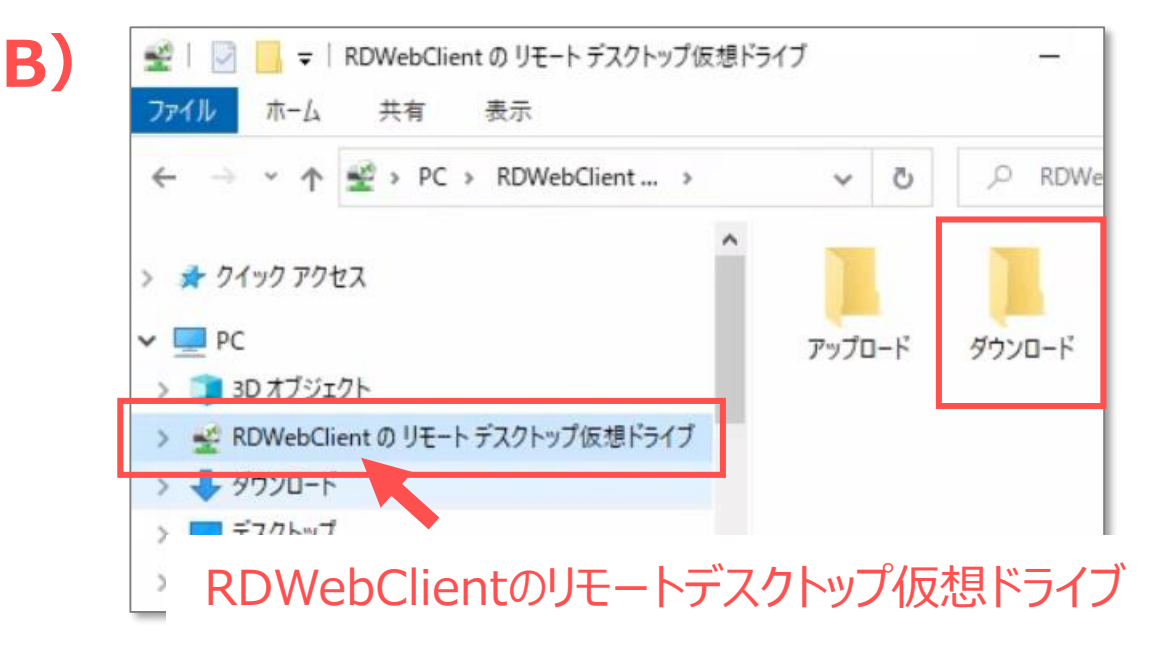

**Android**

<span id="page-5-0"></span>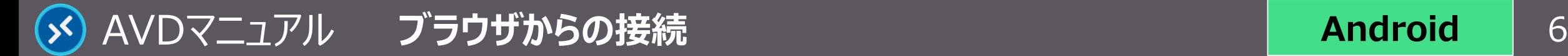

# **Android**

# **終 了**

#### **1. AVD 接続をサインアウト**

- ① AVD **画面左下**の 【**スタートメニュー**】 をタップ
- ② 【**人型アイコン**】 をタップし、【**サインアウト**】 をタップ

#### **2. 【リモートデスクトップ Web クライアント】 を終了する**

③ ブラウザをスワイプすることで終了します ※ ※ホームボタンの有無によって動作が異なります。

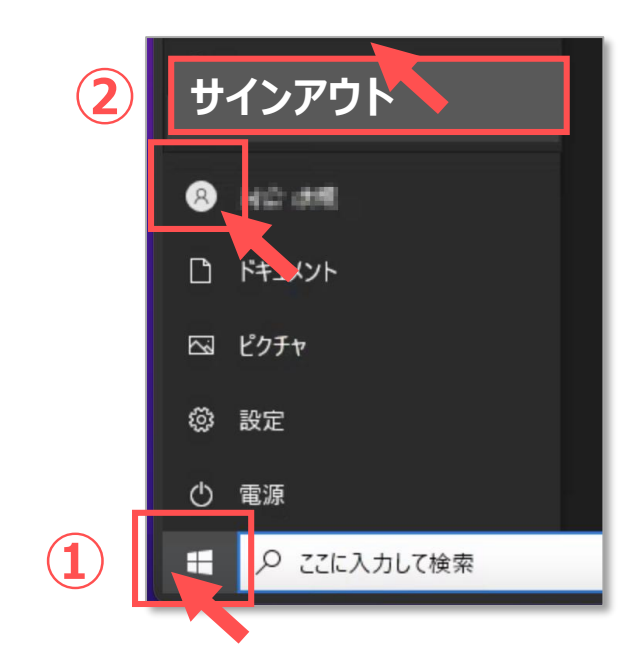

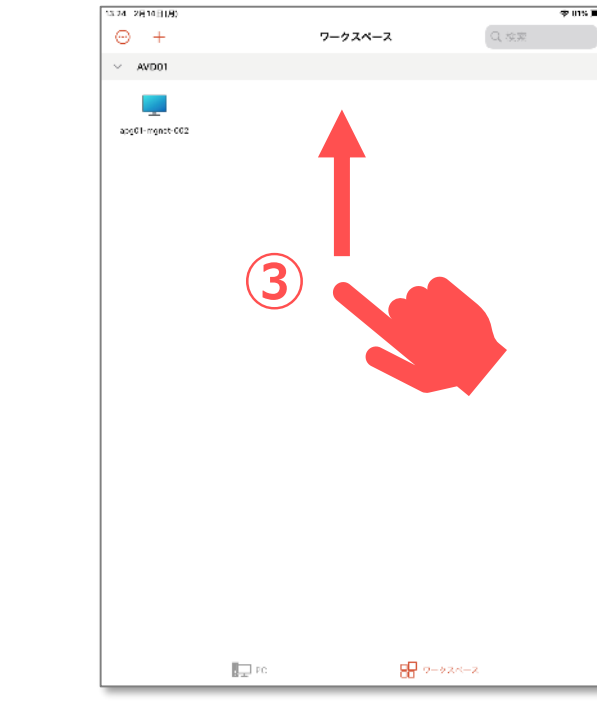

サインイン状態では、学内ライセンスを占有してしまうため、 **終了後は、速やかにサインアウト**してください。

ブラウザを閉じる、または PC を終了する場合でも、AVD にはサイ ンインした状態が継続されていますので、**必ずサインアウト**してくださ  $U_{\rm o}$ 

Copyright ©2023 Meiji Gakuin University All Rights Reserved.

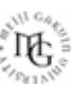

<span id="page-6-0"></span>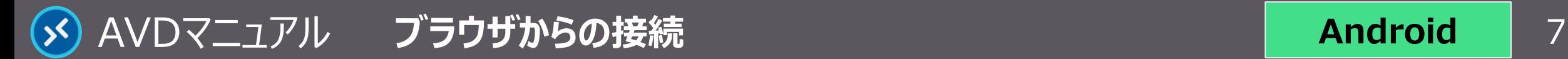

## **日本語入力の注意点**

- そのままの設定では、日本語入力の切り替えができない場合があります。
- 必要により、ブラウザの設定で対応してください。
	- ① ブラウザ右上の 【**歯車アイコン**】 をタップ
	- ② 【**入力方式エディターを有効**】 をオン
	- ③ リモート キーボード レイアウトのプルダウンから、 【**日本語(106/109キー)**】 を選択 ※推奨
- ✓ 日本語配列のキーボード以外を使用すると、記号などの入力時にキー ボードの表示と異なる文字が入力される場合があります。
- ✓ 入力できない文字は、ローカル PC で入力したものから、コピー&ペースト を行ってください。

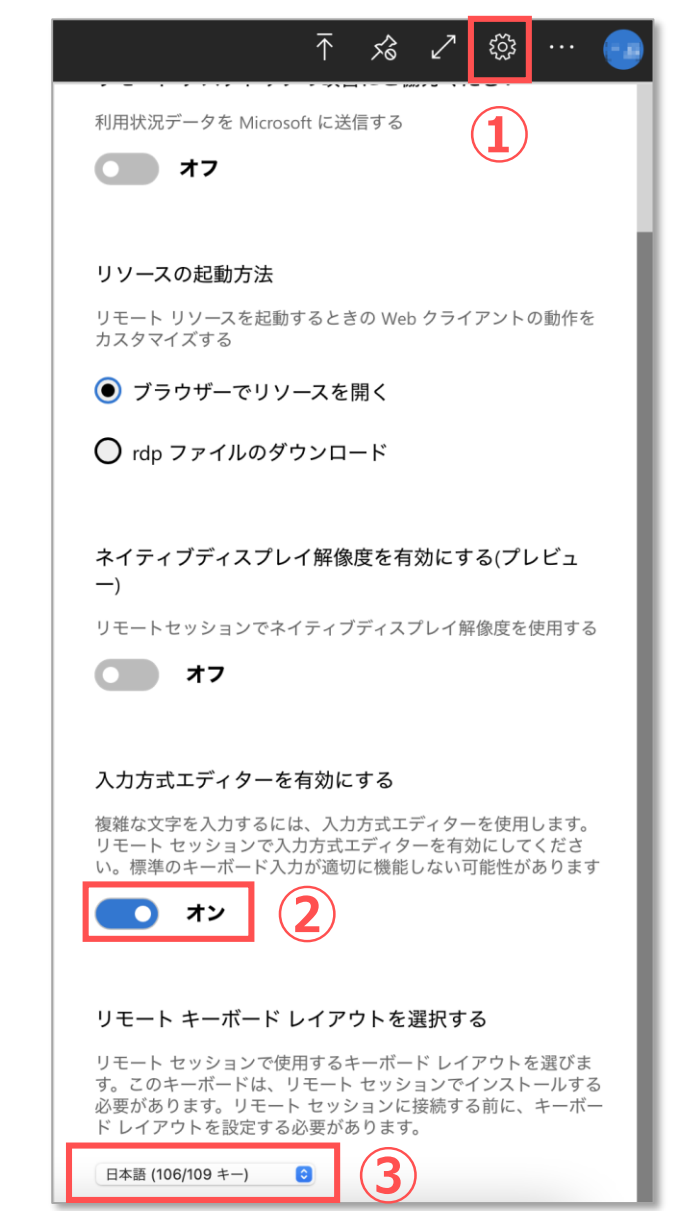

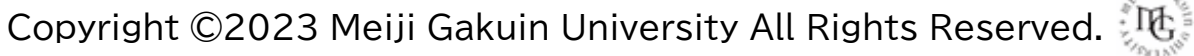